# combine multiple accounts how to: COMPINE MULTIPLE!

# Step 1.

Log in to your PSN account. Navigate to Settings>Combine Accounts. Once there, click on "Add Another Account."

#### Step 2.

Select "Add new company" and click Next.

### Step 3.

Enter the second account's company name and click "List." Select the applicable account and click "Next."

# Step 4.

Enter your last name, customer ID, and click "Search." Select your account and click "Next."

### Step 5.

Click "Finish" to combine your accounts.

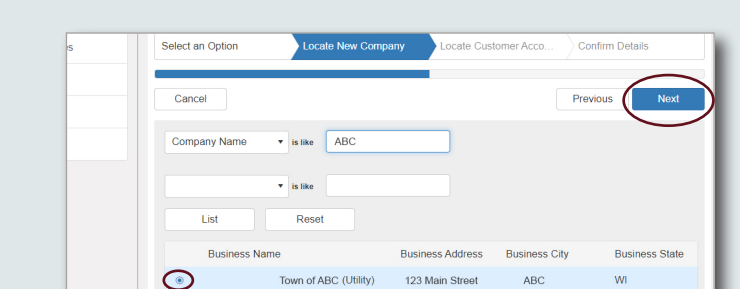

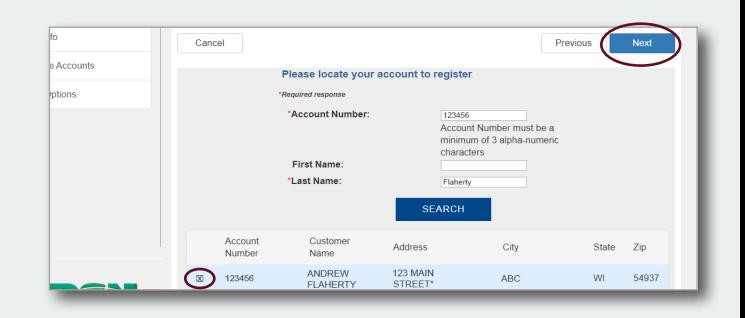

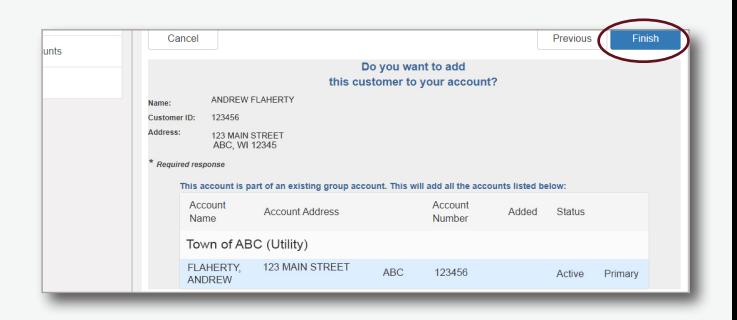

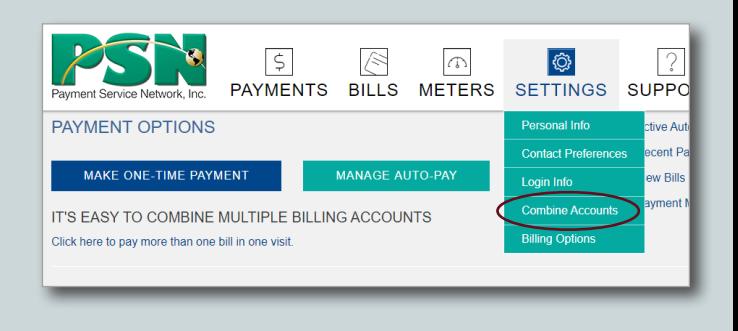

COMBINE ACCOUNTS ect an Option

> Cancel Select an option Add account from Town of ABO Add new Company